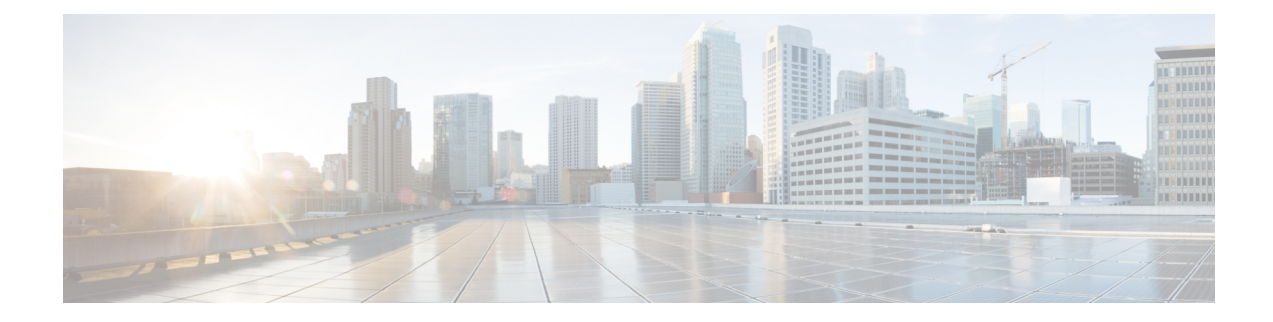

# **GUI Information and Shortcuts**

This appendix describes the Cisco Transport Planner views, menus, tools, and shortcuts options. For more information about Cisco Transport Planner, refer to [Introduction.](b-454mp-opsguide_chapter1.pdf#nameddest=unique_7)

- Manage the Cisco [Transport](#page-0-0) Planner Window, on page 1
- Site [Icons,](#page-19-0) on page 20
- [Demand](#page-20-0) Editor Icons, on page 21

## <span id="page-0-0"></span>**Manage the Cisco Transport Planner Window**

The Cisco Transport Planner window provides a menu bar, toolbar, a Project Explorer pane, a Properties pane, an Analyzer pane, and a Task Pane to allow you to manage a network design as shown in the following figure. The Mgmt Tree tab displays the networks that you have created for a project. The NtVw Net# tab displays the sites for a network (identified by the Net# on the tab).

#### **Figure 1: Cisco Transport Planner Window with Network Tree**

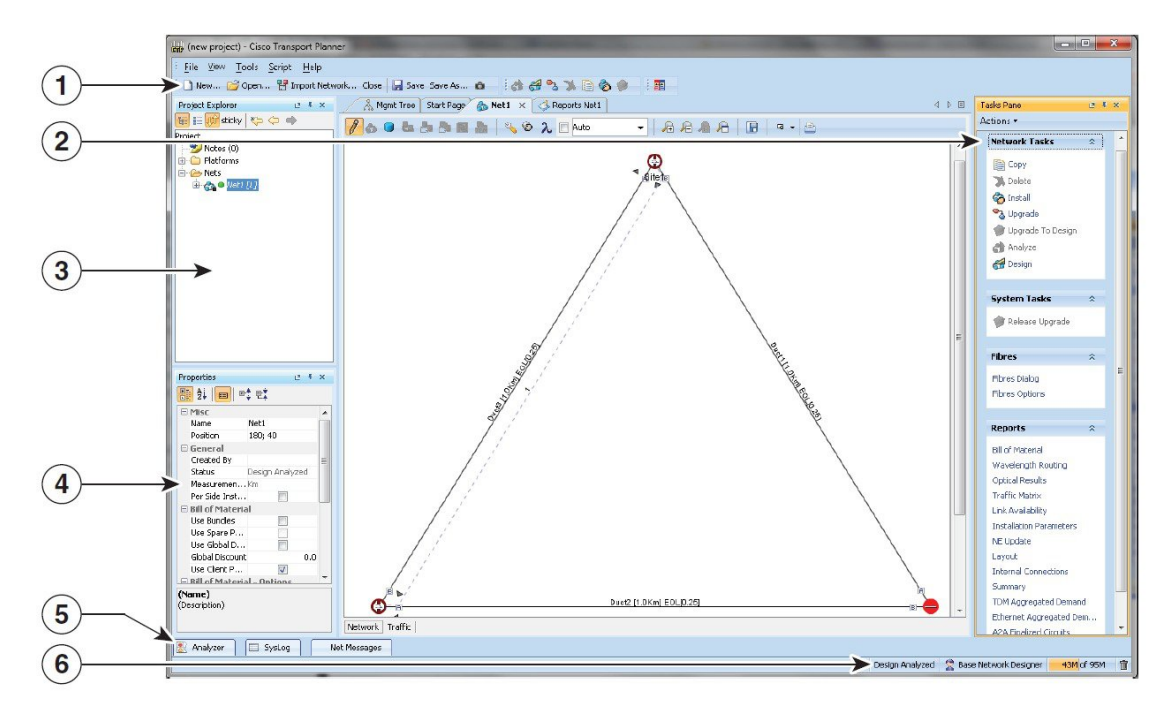

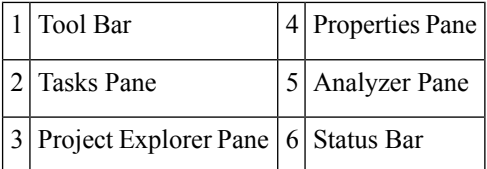

## **Menu and Toolbar Options**

The Cisco Transport Planner window menu bar and toolbar provide primary Cisco Transport Planner functions. The below table shows the actions that are available from the menu and toolbar.

 $\mathbf l$ 

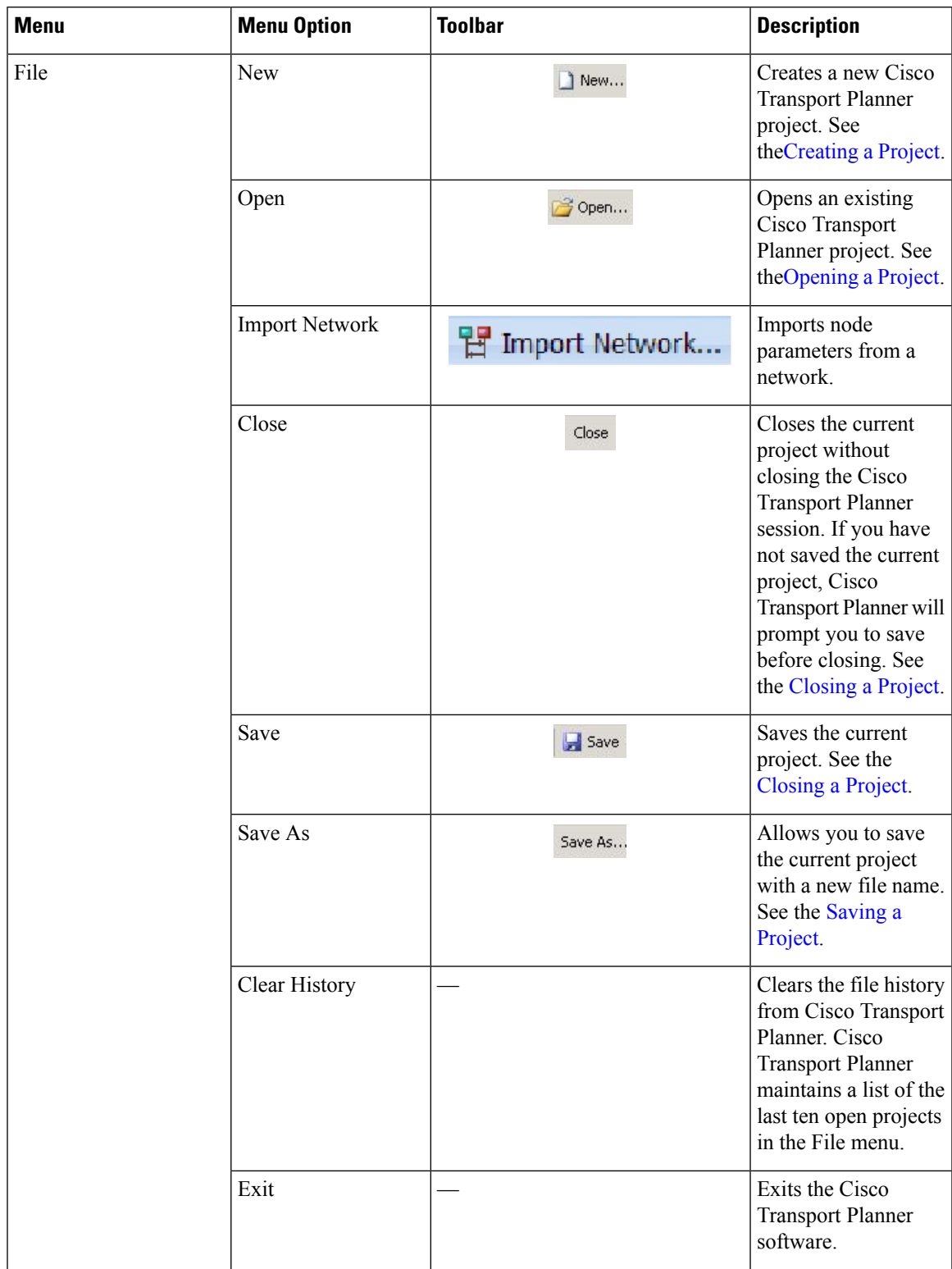

### **Table 1: Menu and Toolbar Options**

 $\mathbf I$ 

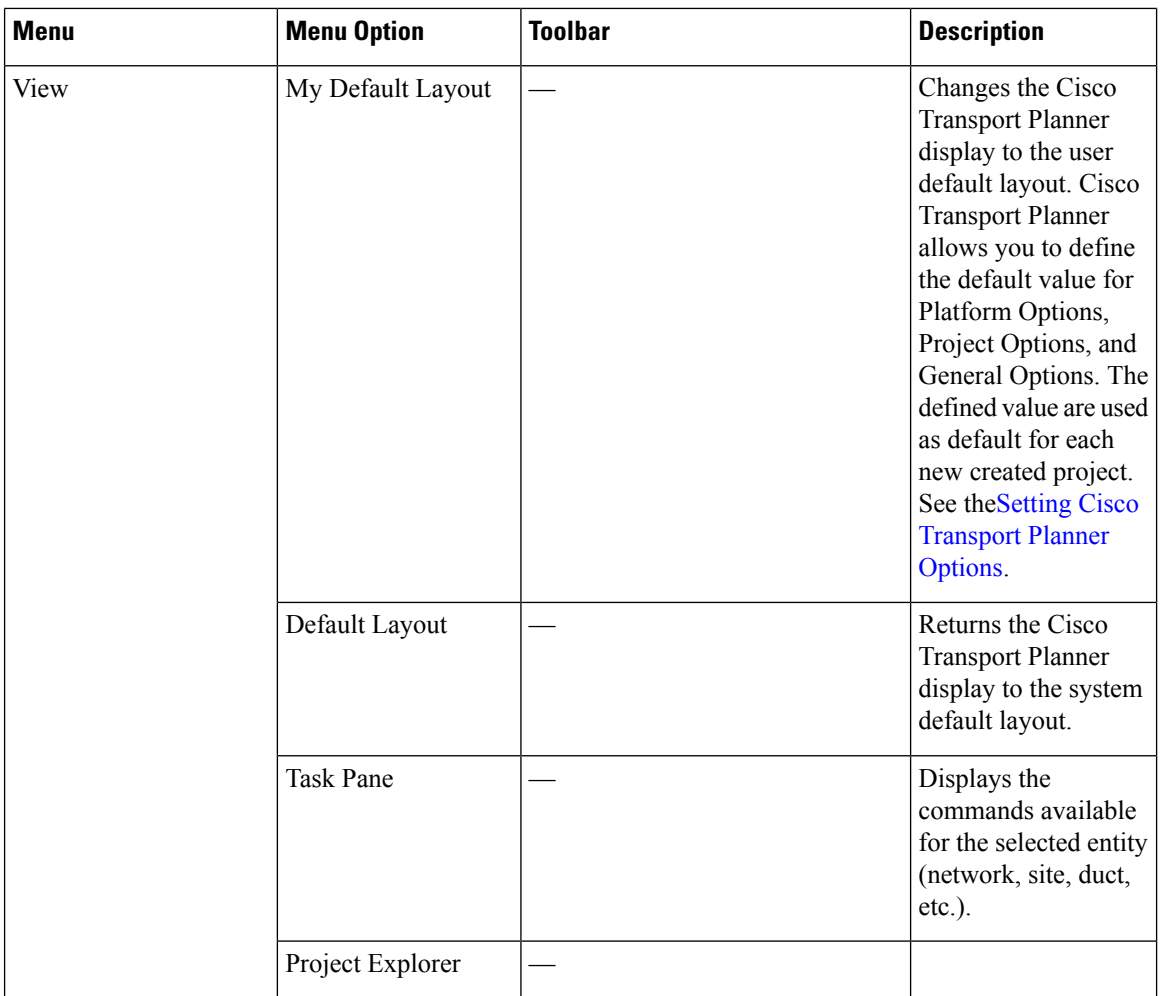

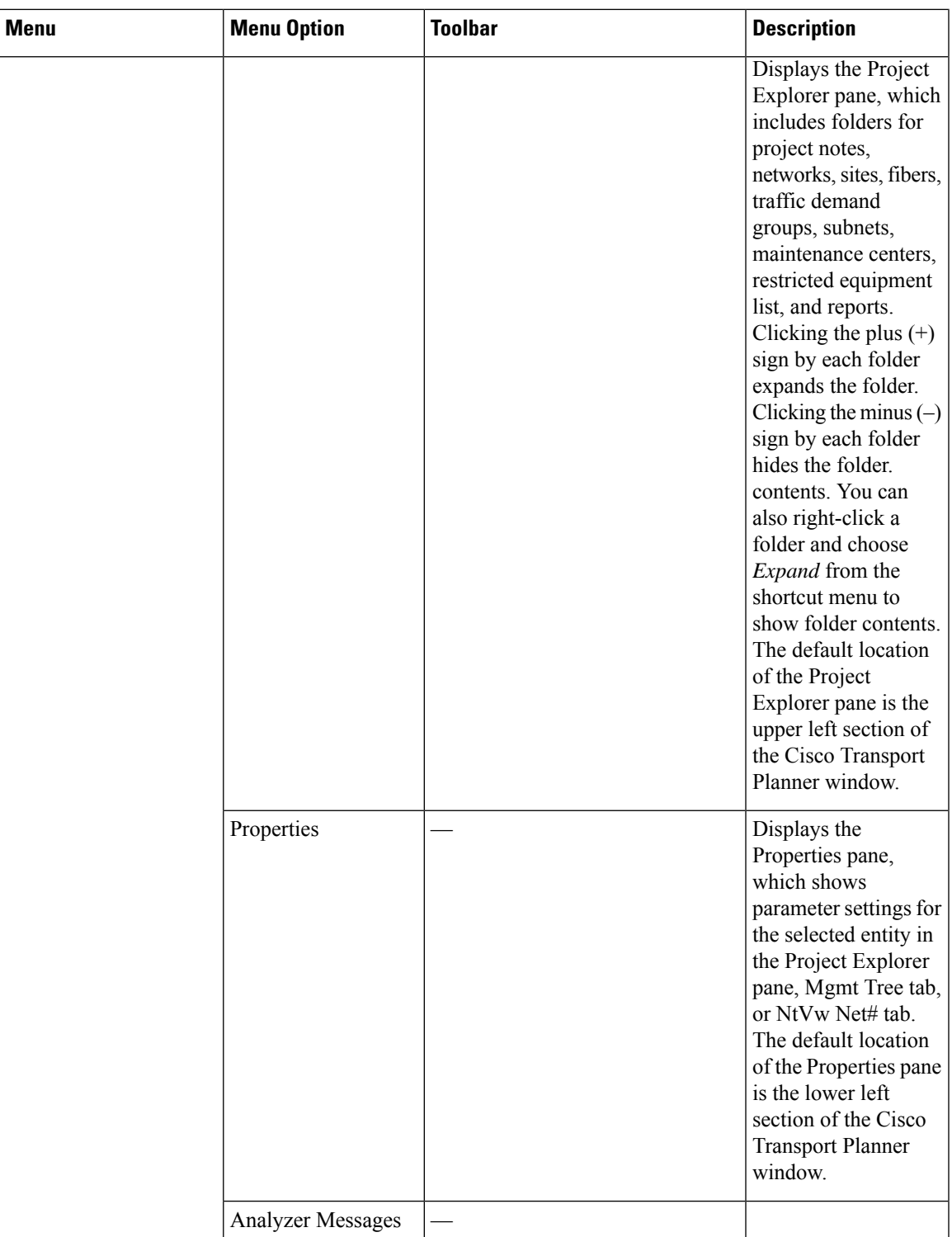

 $\mathbf I$ 

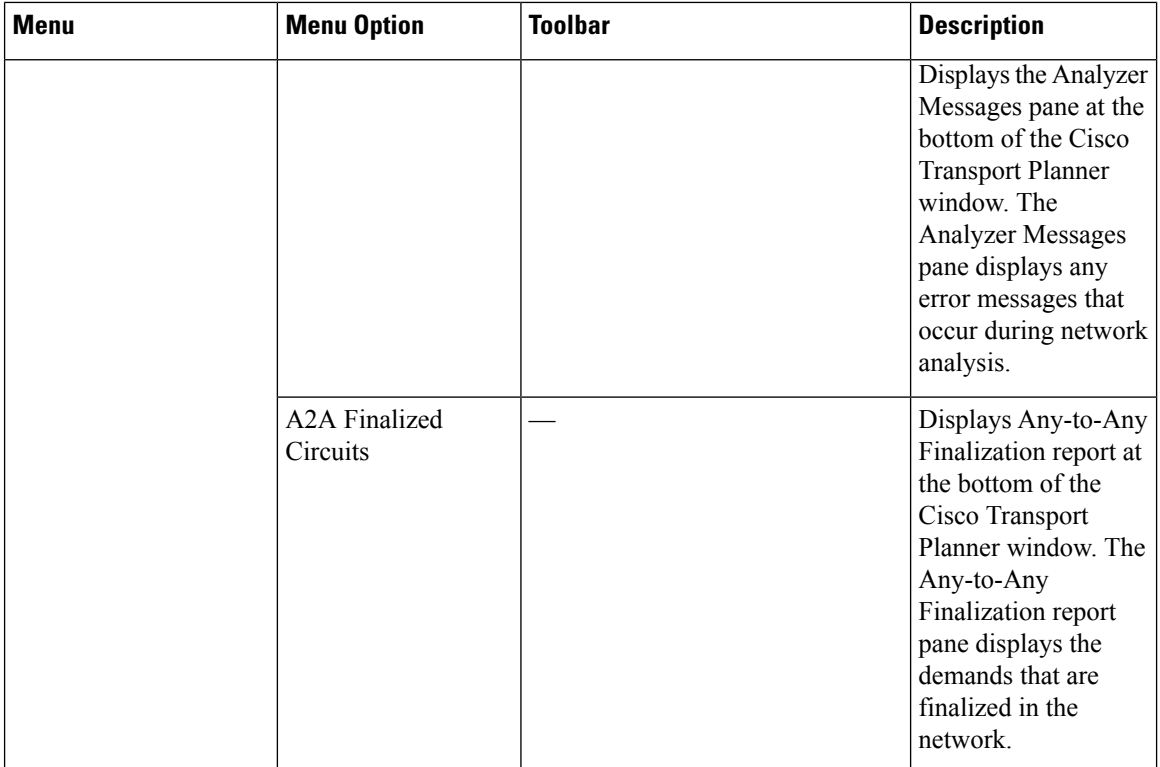

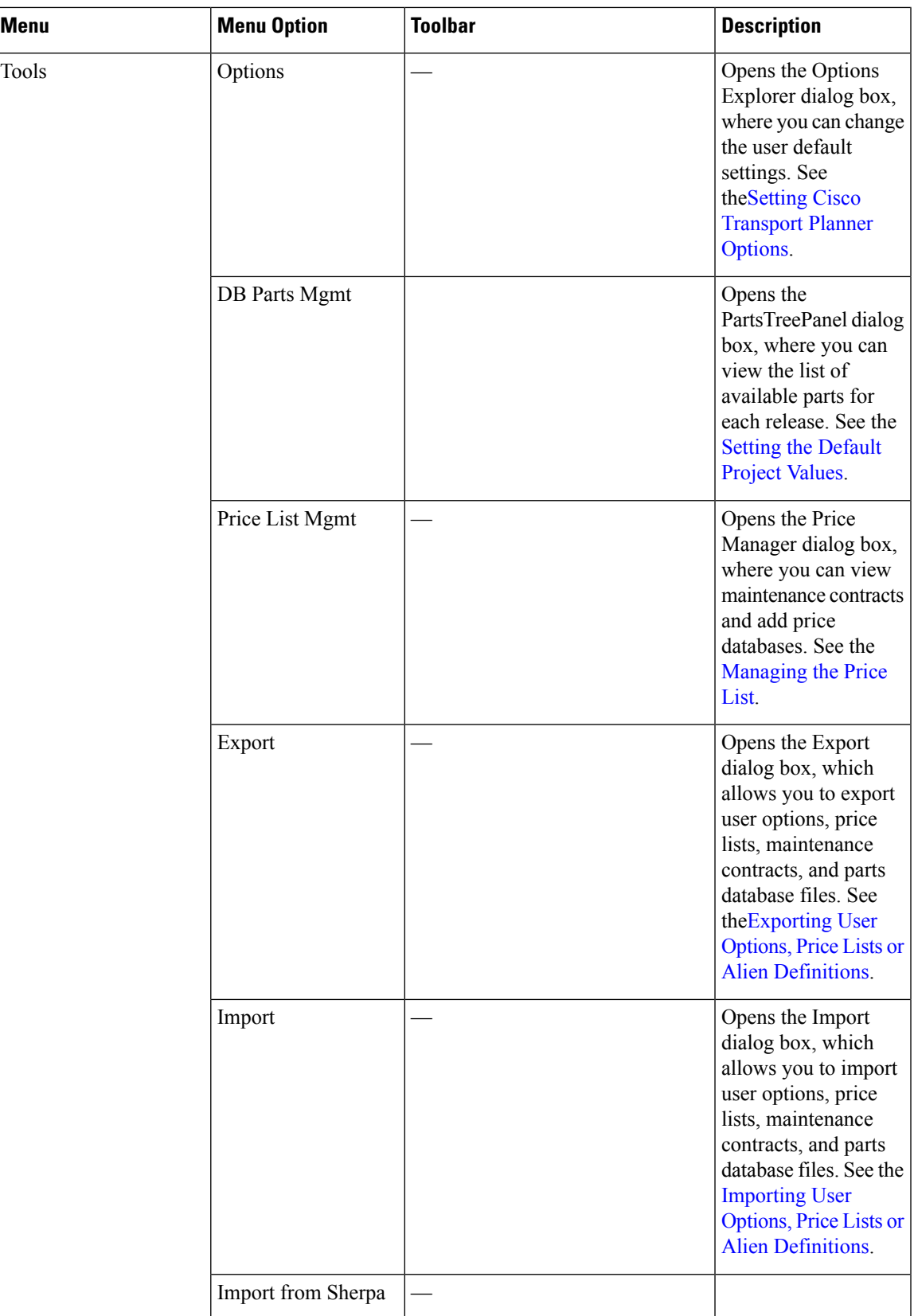

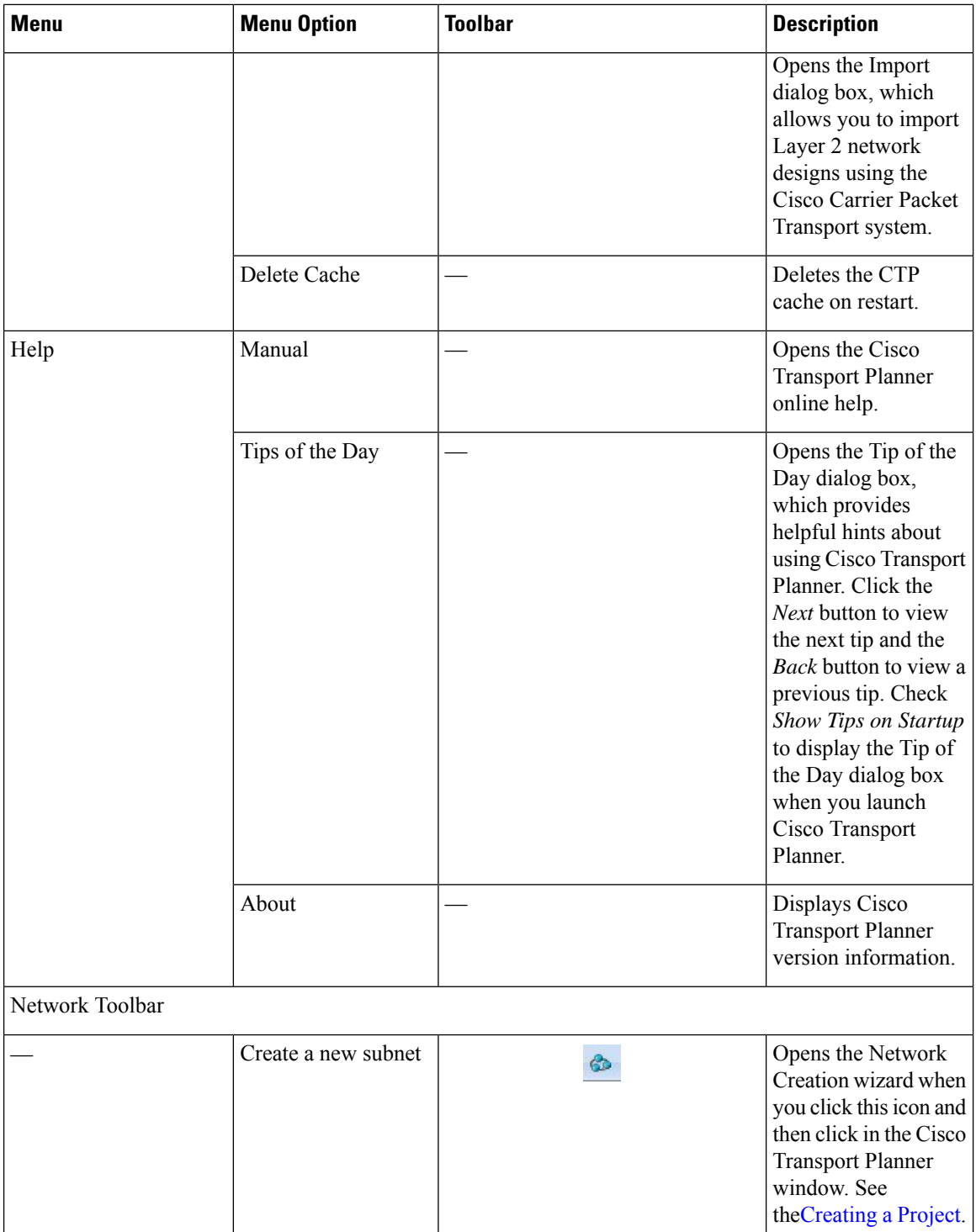

 $\mathbf l$ 

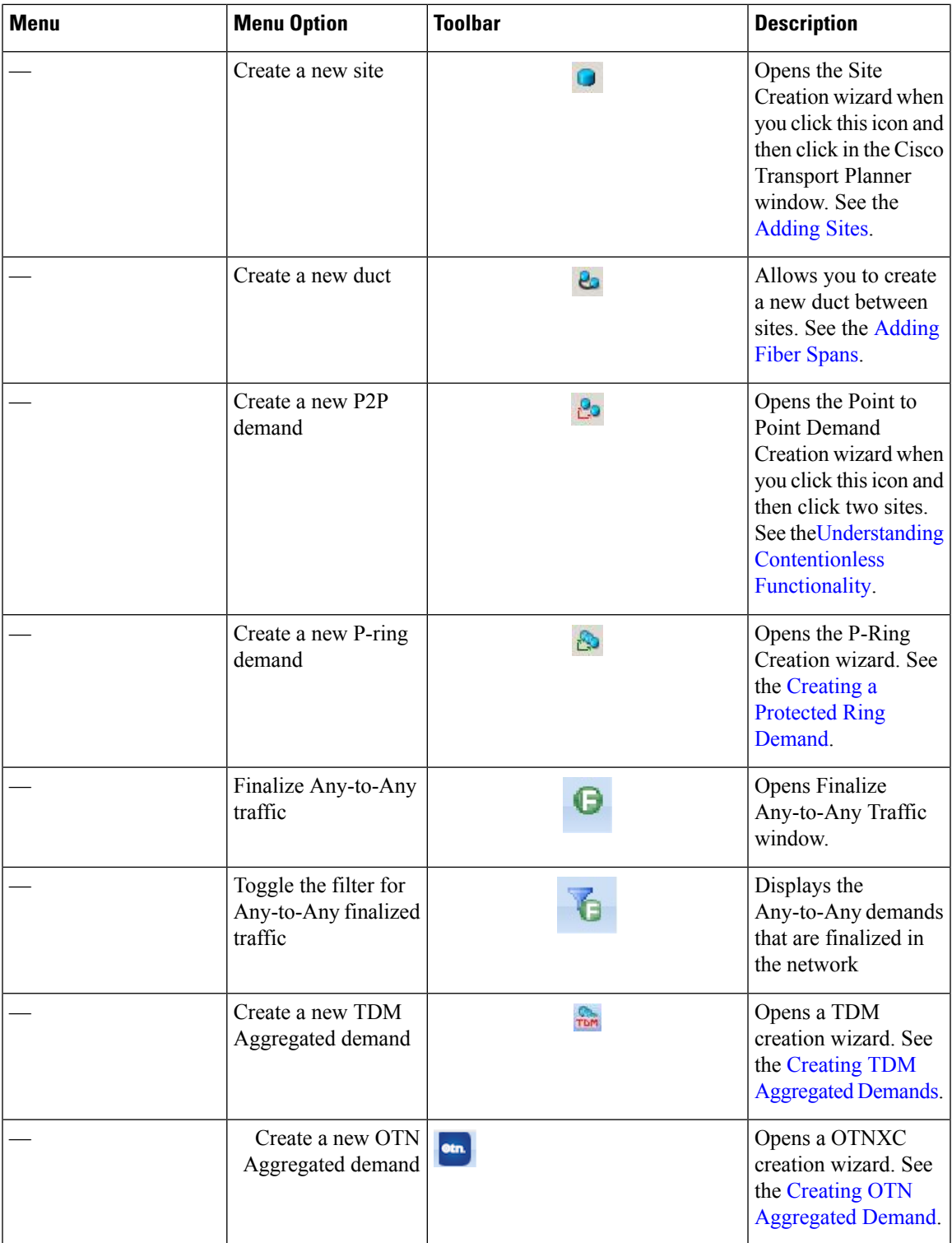

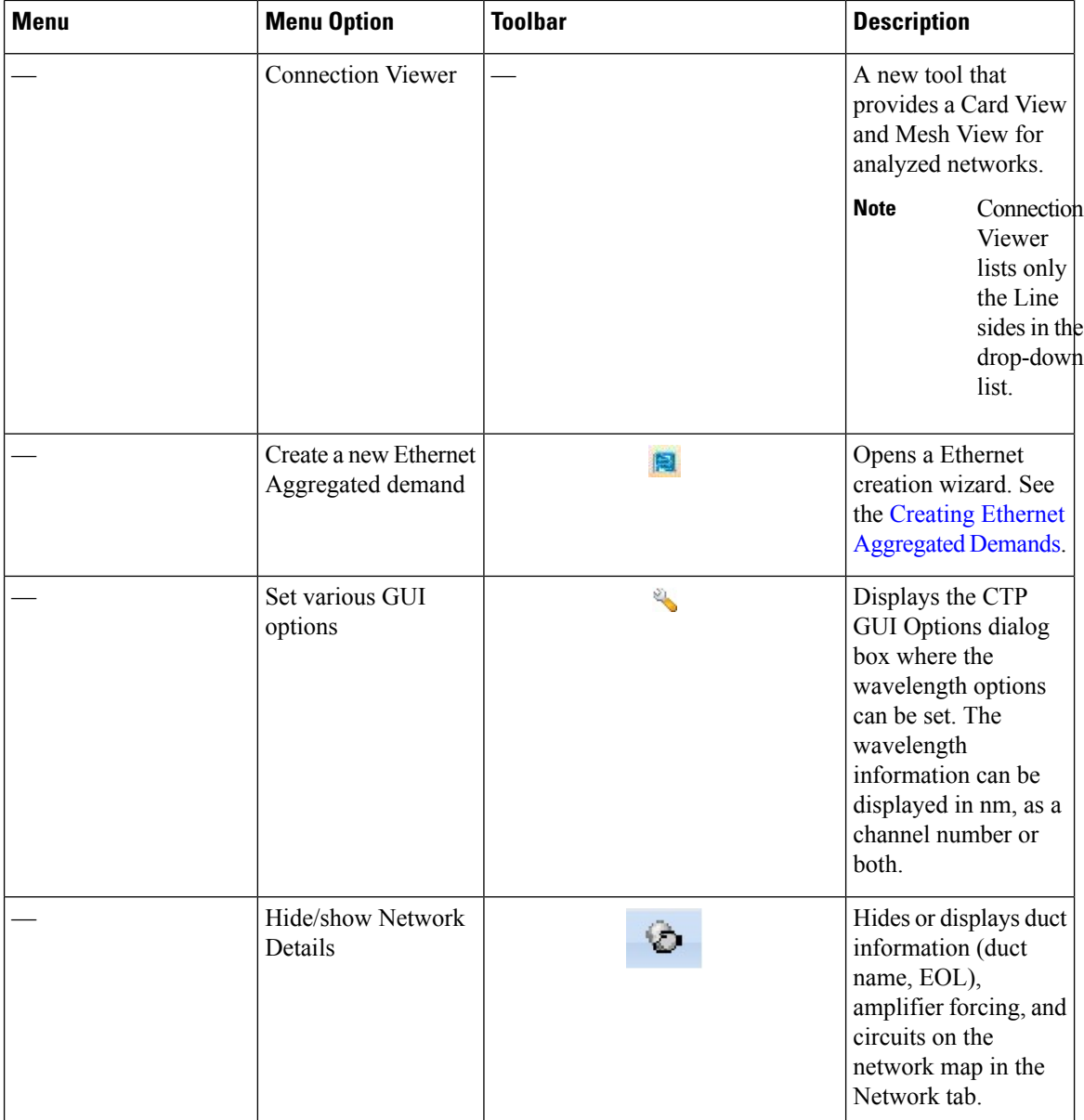

 $\mathbf l$ 

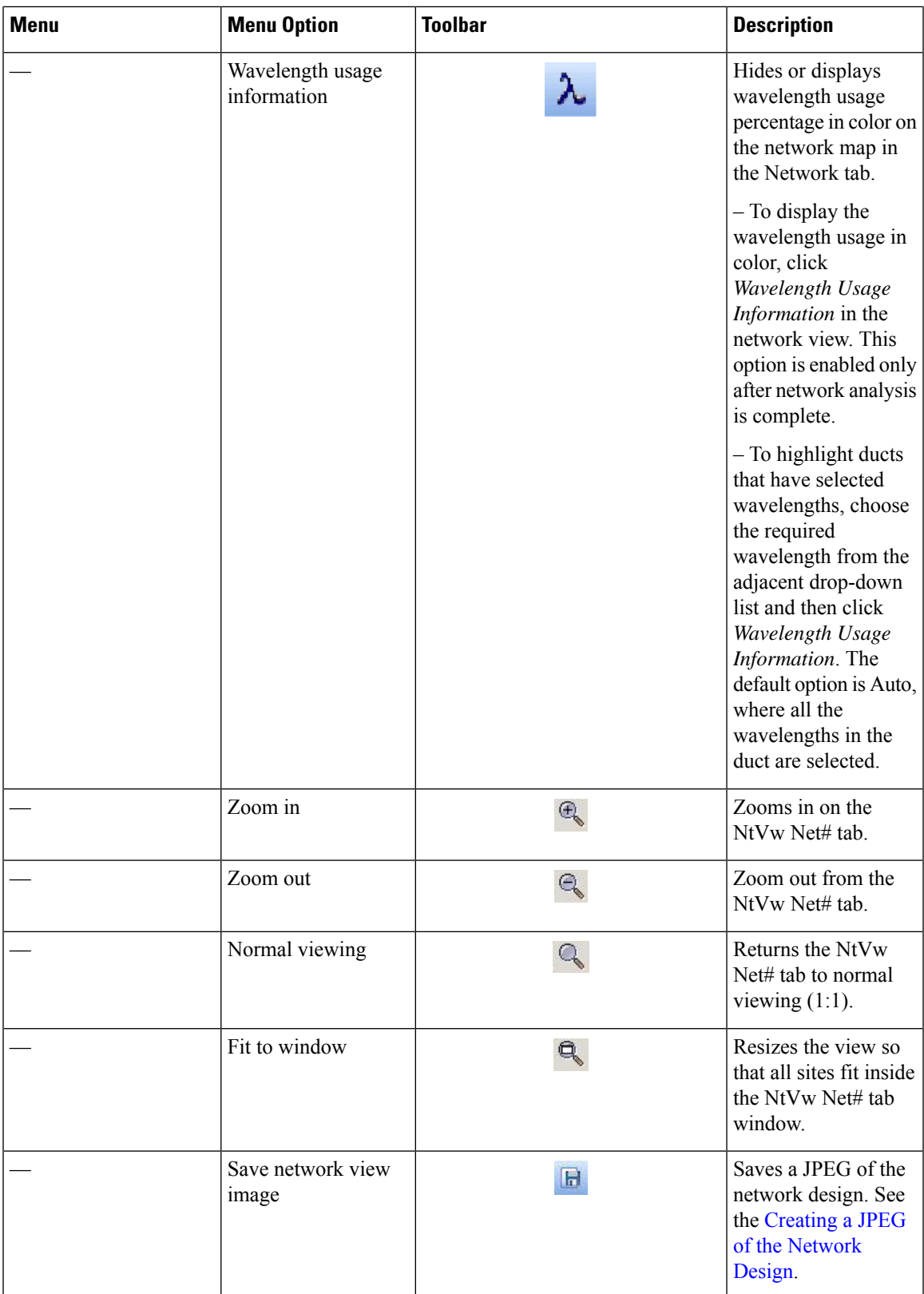

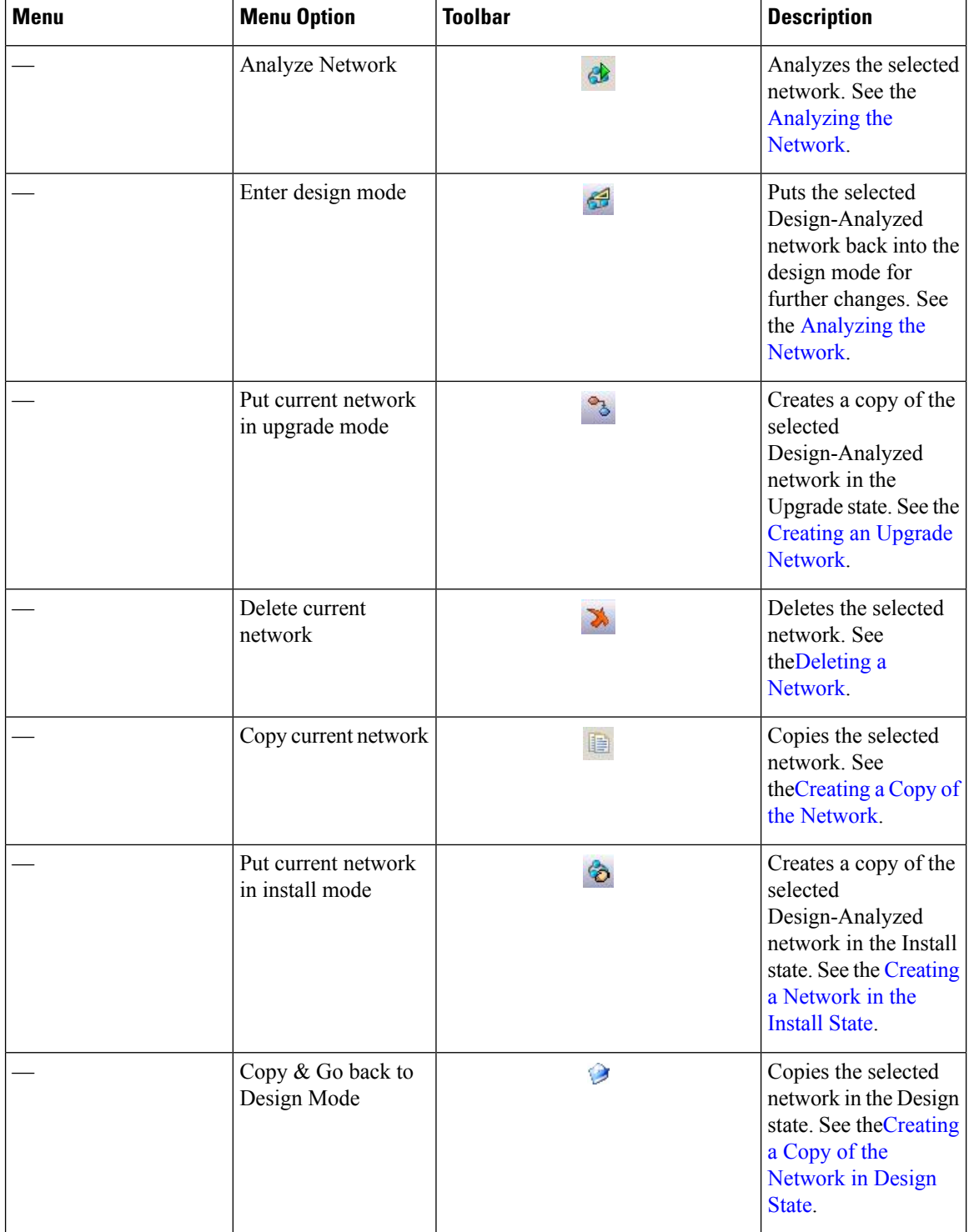

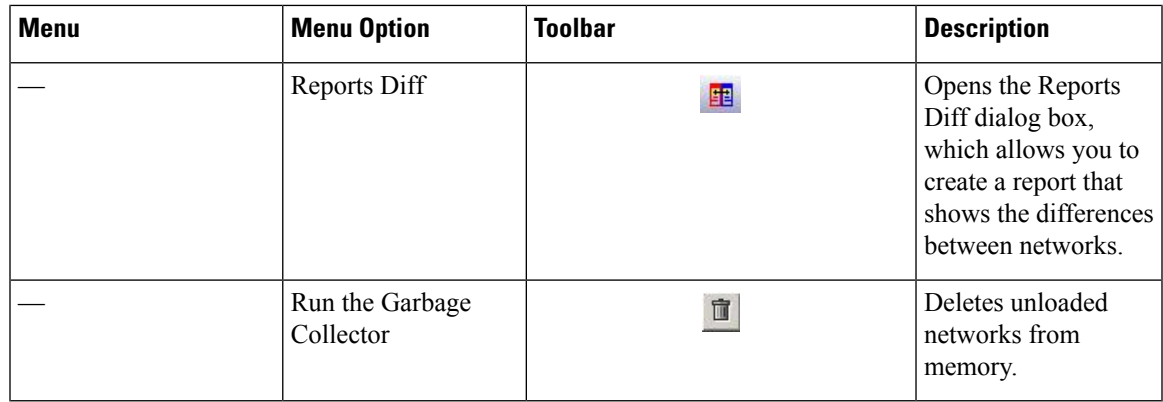

## **Cisco Transport Planner Panes**

Cisco Transport Planner provides four panes that help you manage a network design: Project Explorer, Properties, Analysis, and Tasks Pane.

## **Project Explorer Pane**

The Project Explorer pane provides a management tree for the entire project. Each network appears as a folder that contains the sites, fibers, traffic groups, subnets, maintenance centers, restricted equipment lists, and reports for that network. If you have made changes to a network design, that network folder and the changed item folder appear in blue italics in the pane.

By default, the Project Explorer pane is located in the upper-left section of the Cisco Transport Planner window. The below table shows the actions that are available from the Project Explorer toolbar.

**Table 2: Project Explorer Toolbar Options**

| <b>Toolbar</b> | <b>Description</b>                                                                                                    |
|----------------|----------------------------------------------------------------------------------------------------|
| 原              | Displays the Project Explorer as a single pane.                                                                                                    |
|                | Displays the Project Explorer as split panes. The upper pane contains the main project tree; the<br>lower pane shows only the folders for the network that is selected in the upper pane.                                                                                                    |
| $\frac{1}{2}$  | Auto scrolls to the selected object in the Project Explorer tree. For example, if you click on a site<br>in the NtView Net# tab but it is not in view in the Project Explorer tree, Cisco Transport Planner<br>will automatically scroll the Project Explorer pane until the selected site is in view. |
| sticky         | Allows selection of multiple folders or icons (or both) in the Project Explorer pane.                                                                                                    |
|                | Moves backward through the list of previously selected items in the Project Explorer pane.                                                                                                    |
|                | Moves forward through the list of previously selected items in the Project Explorer pane.                                                                                                    |
| ā              | Moves (undocks) the Project Explorer pane from the default location in the upper left corner so<br>that you can move it around your desktop area as an individual window.                                                                                                    |

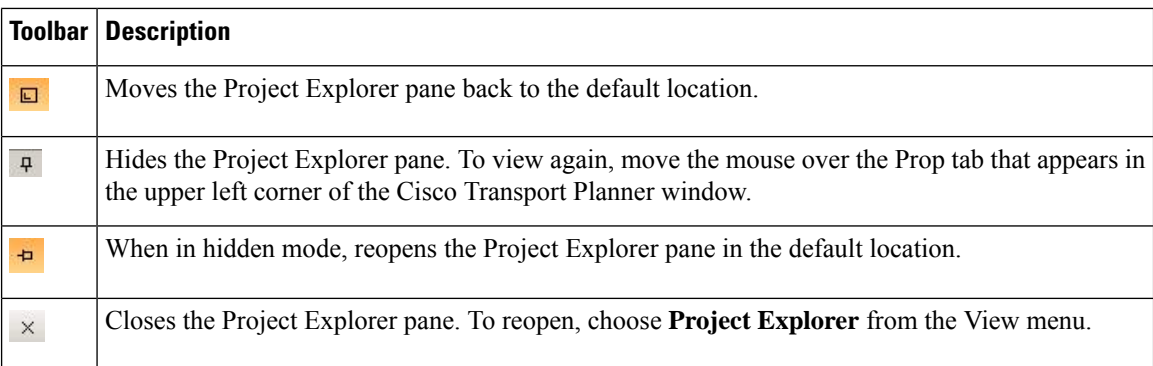

## **Properties Pane**

The Properties pane shows all of the parameters set for a selected item (either in the Project Explorer pane, the Network Mgmt Tree tab, or the NtVw Net# tab). Many items are editable in the Properties pane. By default, the Properties pane is located in the lower-left section of the Cisco Transport Planner window.

The below table shows the actions that are available from the Properties Pane toolbar.

#### **Table 3: Properties Pane Toolbar Options**

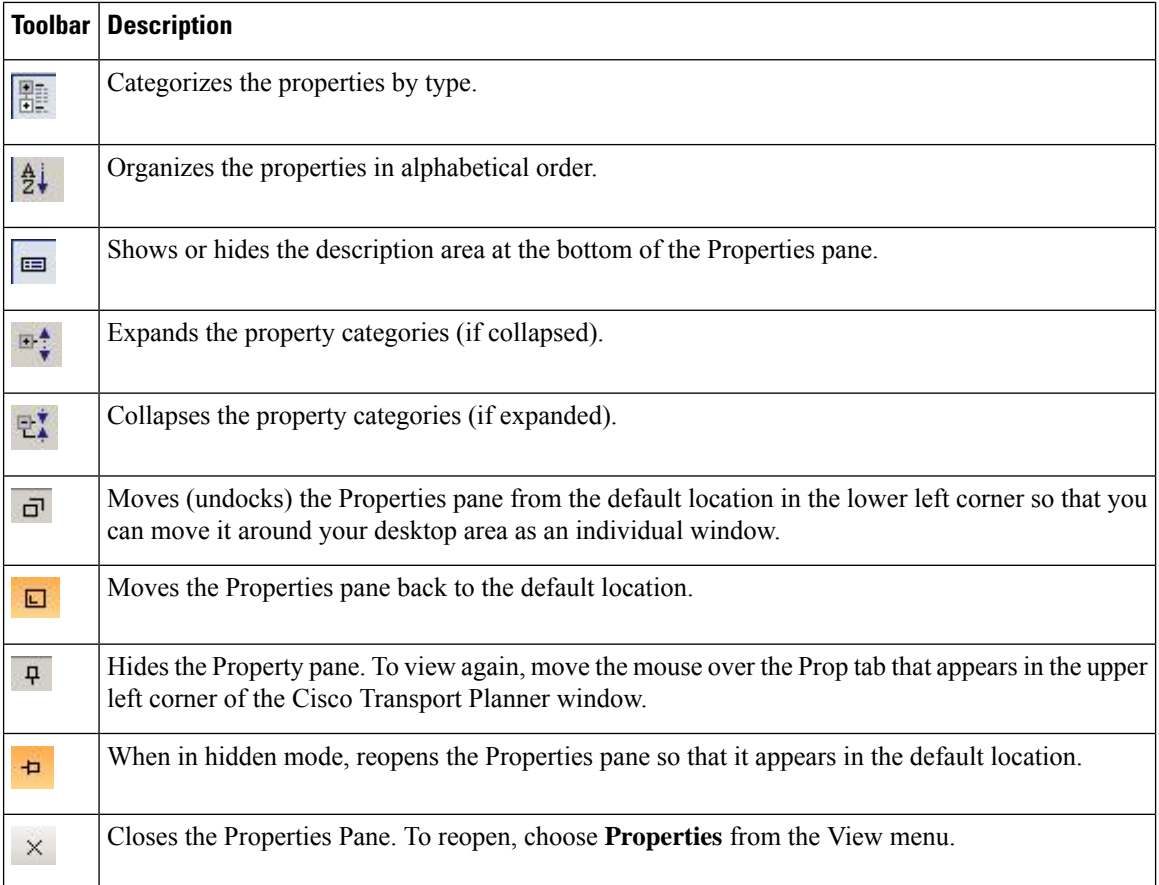

## **Analyzer Pane**

The Analyzer tab at the bottom of the Cisco Transport Planner window appears after you have analyzed a network design. Clicking the Analyzer tab opens the Analyzer pane. The below table shows the actions that are available from the Analyzer pane.

**Table 4: Analyzer Toolbar Options**

| Toolbar         | <b>Description</b>                                                                                                    |
|-----------------|----------------------------------------------------------------------------------------------------|
| ⇩               | Moves down through the Analyzer messages.                                                                                                    |
| $\hat{v}$       | Moves up through the Analyzer messages.                                                                                                    |
| 斗               | Opens the Apply Filters dialog box, which allows you to filter the messages to show or hide<br>Exceptions, Errors, Warnings, and/or Info.                         |
| $\overline{+}$  | Expands the Analyzer message categories (if collapsed).                                                                                                    |
| E               | Collapses the Analyzer message categories (if expanded).                                                                                                    |
| $\bar{\square}$ | Moves (undocks) the Analyzer pane from the default location in the lower left corner so that you<br>can move it around your desktop area as an individual window. |
| $\Box$          | Moves the Analyzer pane back to the default location.                                                                                                    |
| 4               | Hides the Analyzer pane. To view again, move the mouse over the Analyzer tab that appears in the<br>bottom of the Cisco Transport Planner window.                 |
| Þ               | Opens the Analyzer pane so that it remains open in the bottom section of the Cisco Transport Planner<br>window.                                                   |
| $\times$        | Closes the Analyzer pane. To reopen, choose                                                                                                    |
|                 | <b>Analyzer</b>                                                                                                    |
|                 | messages from the View menu.                                                                                                    |

### **Tasks Pane**

The Tasks Pane lists the available commands and reports for a selected item. The commands change based on the selected item. For example, a selected site will have different commands available than a selected fiber span. By default, the Tasks Pane is located in the upper right section of the Cisco Transport Planner window. The below table shows the actions that are available from the Tasks Pane toolbar.

**Table 5: Tasks Pane Toolbar Options**

| <b>Toolbar</b>          | <b>Description</b>                                                                                                    |
|-------------------------|----------------------------------------------------------------------------------------------------|
| $\overline{\mathbf{C}}$ | Moves (undocks) the Tasks Pane from the default location in the lower left corner so that<br>you can move it around your desktop area as an individual window. |

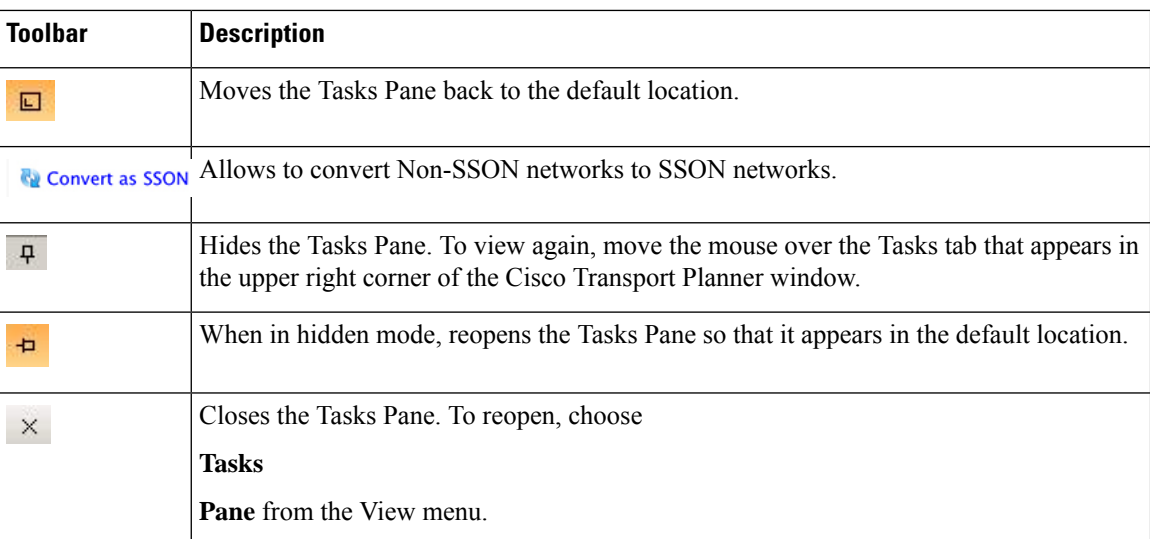

## **Shortcuts**

Cisco Transport Planner provides the following mouse shortcuts:

- Double-clicking a network icon in the Network Mgmt Tree tab opens the NtVw Net# tab, which shows the sites for that network.
- Right-clicking a report table column displays a shortcut menu that allows you to view or hide the columns in a report.
- Right-clicking an item in the Network Mgmt Tree tab or NtVw Net# tabs opens a shortcut menu that allows you to choose actions to perform on the selected item. The shortcut menu options differ based on the item selected and the network state. (Many commands are not available until a network is analyzed.) The following table lists the shortcut menu actions that are available for each item.
- Right-clicking on multiple items in the Project Explorer pane opens a shortcut menu that allows you to choose actions to perform on multiple items. The shortcut menu options are Delete, Unlock, Unlock Pay As You Grow Bundles, and Insert Site. The Unlock Pay As You Grow Bundles option is available only for sites and the Insert Site option is available only for ducts.

#### **Table 6: Shortcut Menu Actions**

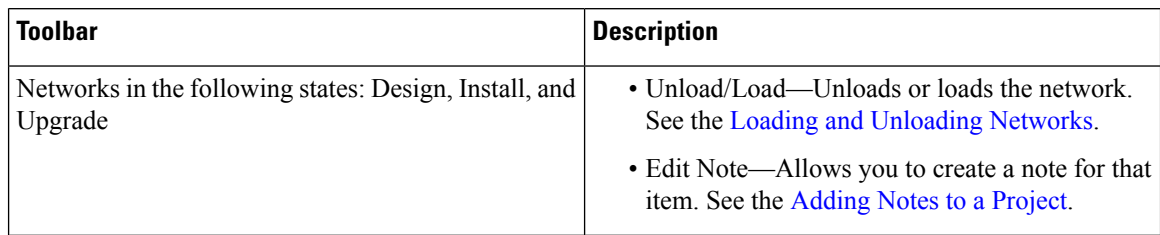

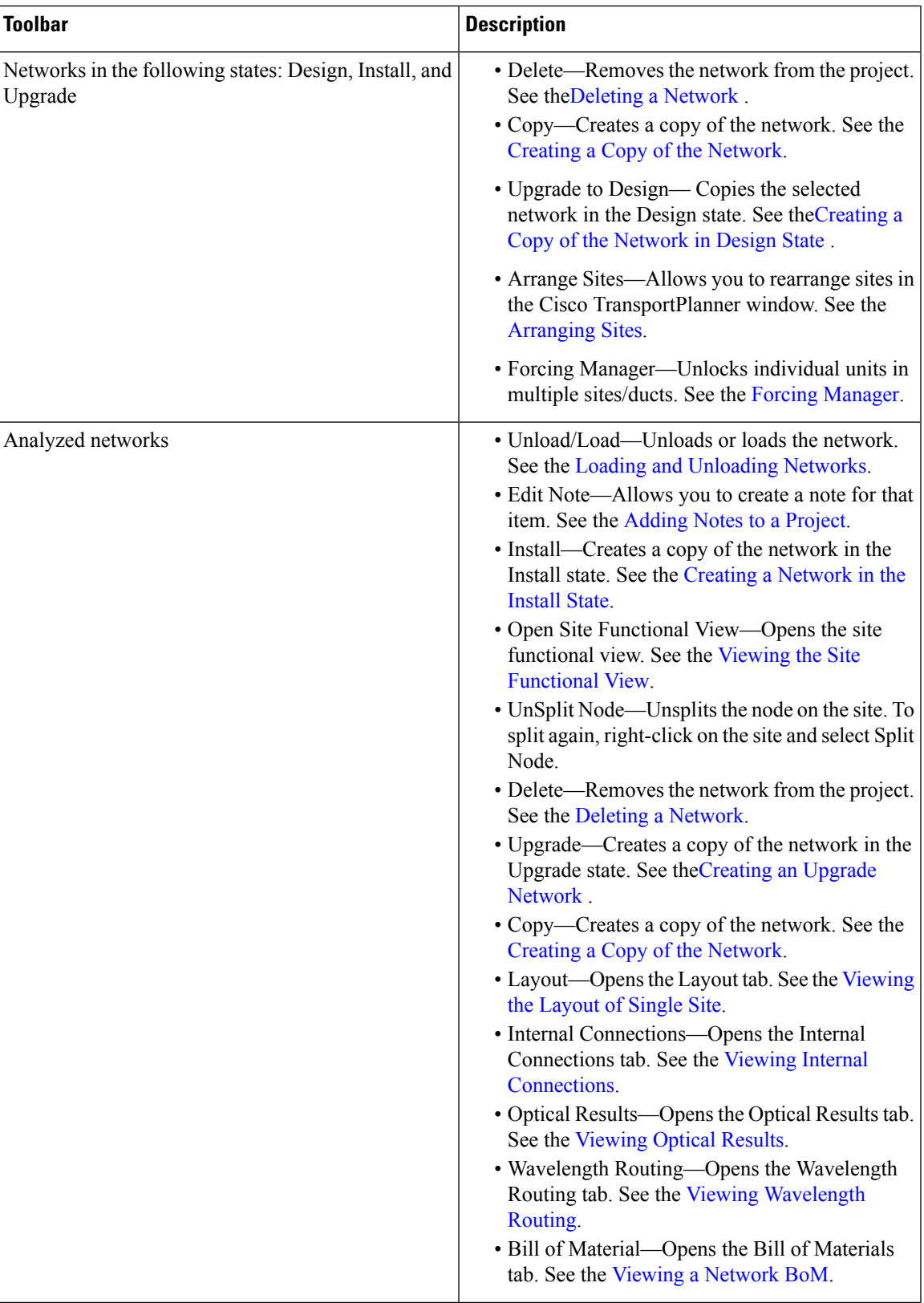

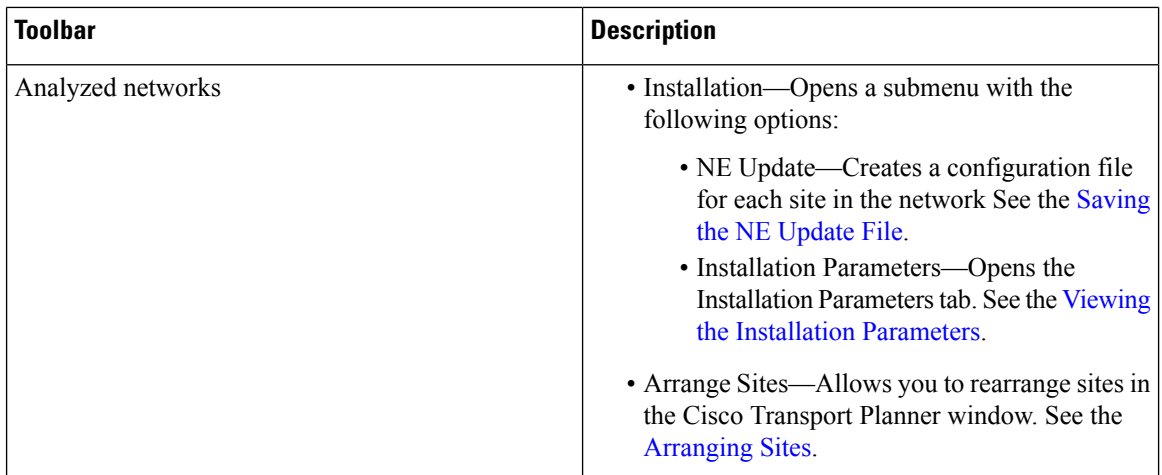

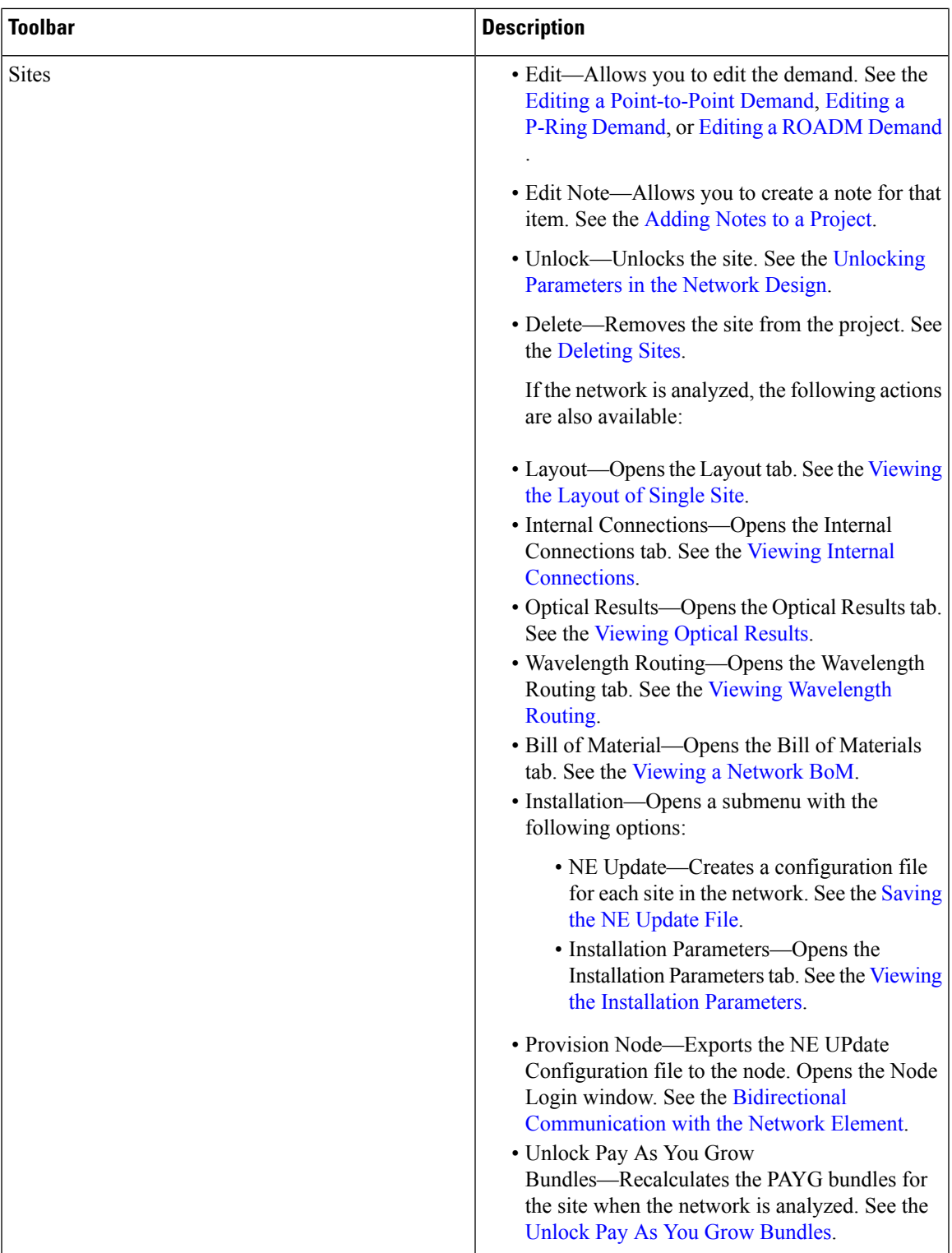

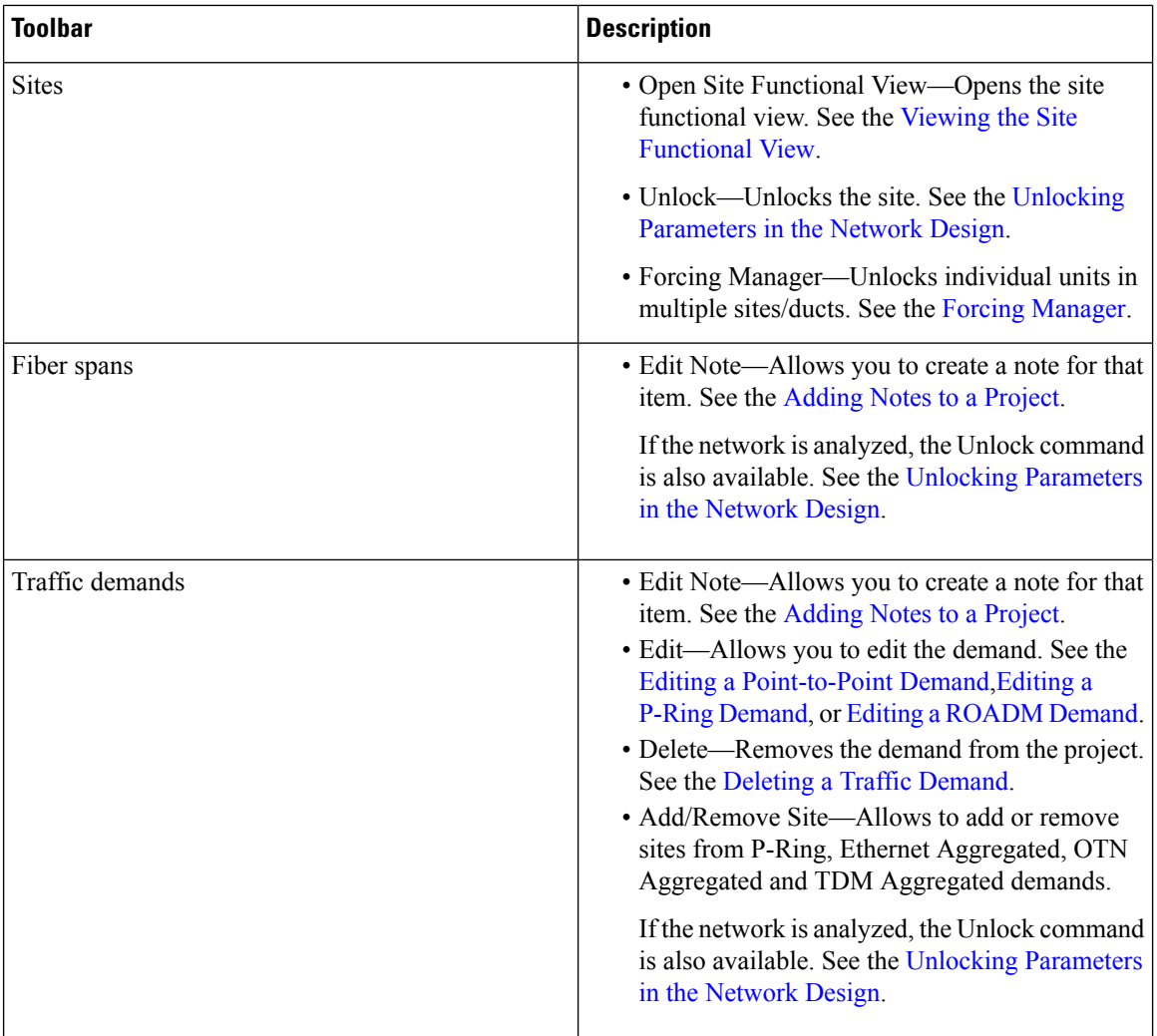

# <span id="page-19-0"></span>**Site Icons**

A site icon indicates the functionality of site. The below table shows the site icons.

### **Table 7: Site Icons**

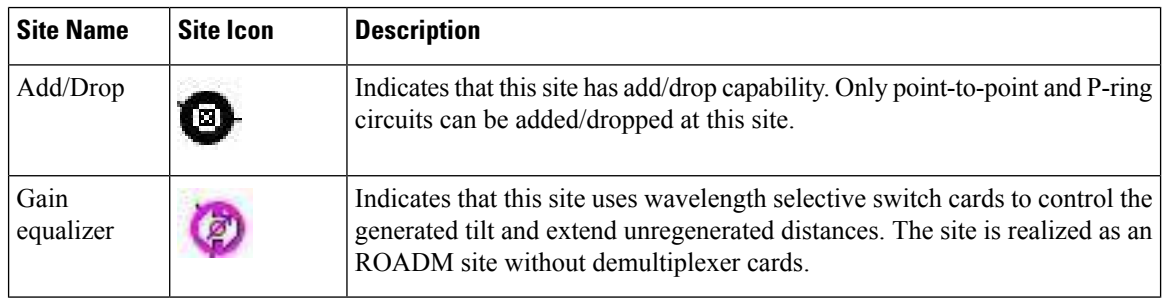

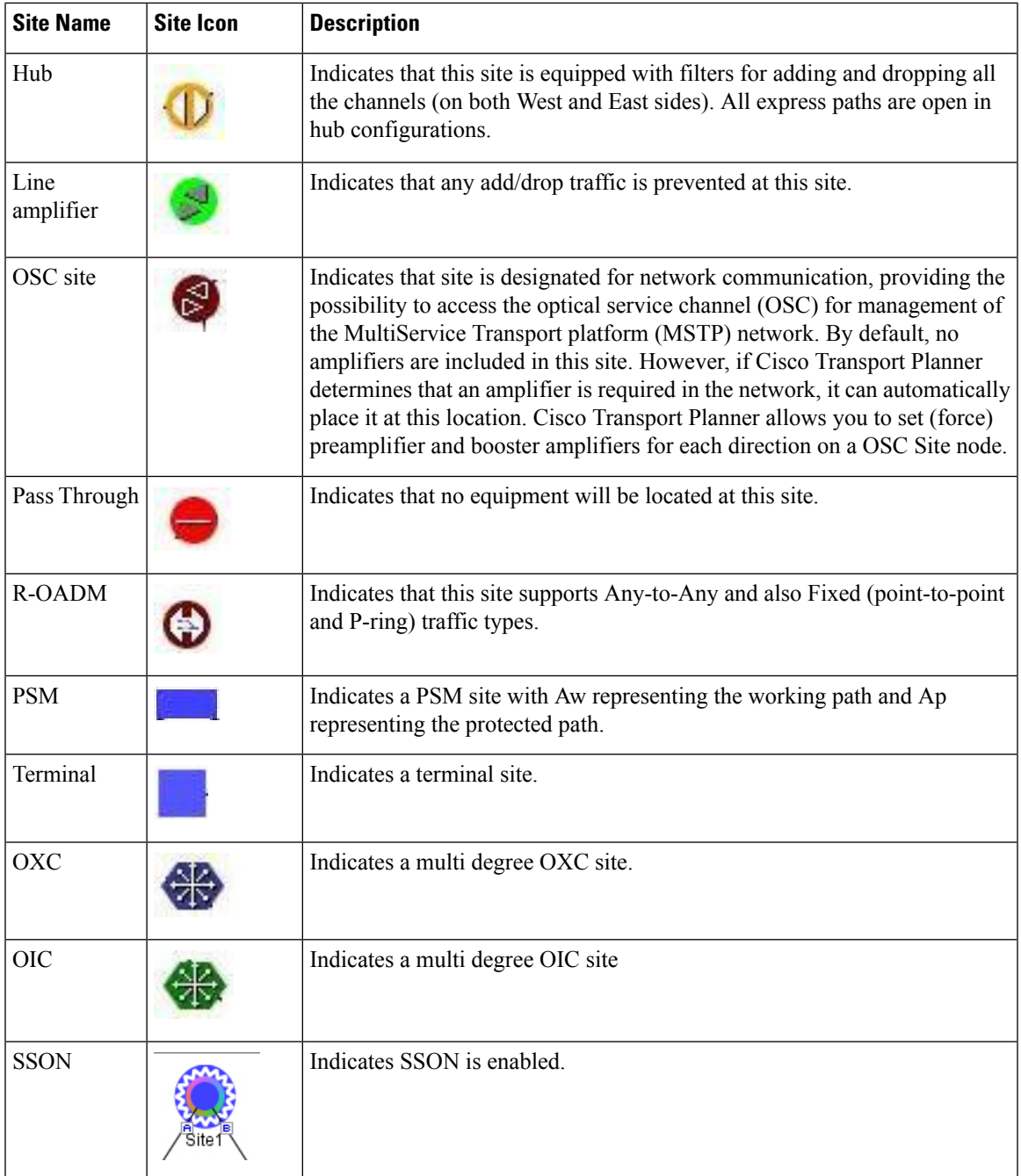

# <span id="page-20-0"></span>**Demand Editor Icons**

 $\overline{\phantom{a}}$ 

The below table shows the demand editor icons.

#### **Table 8: Demand Editor Icons**

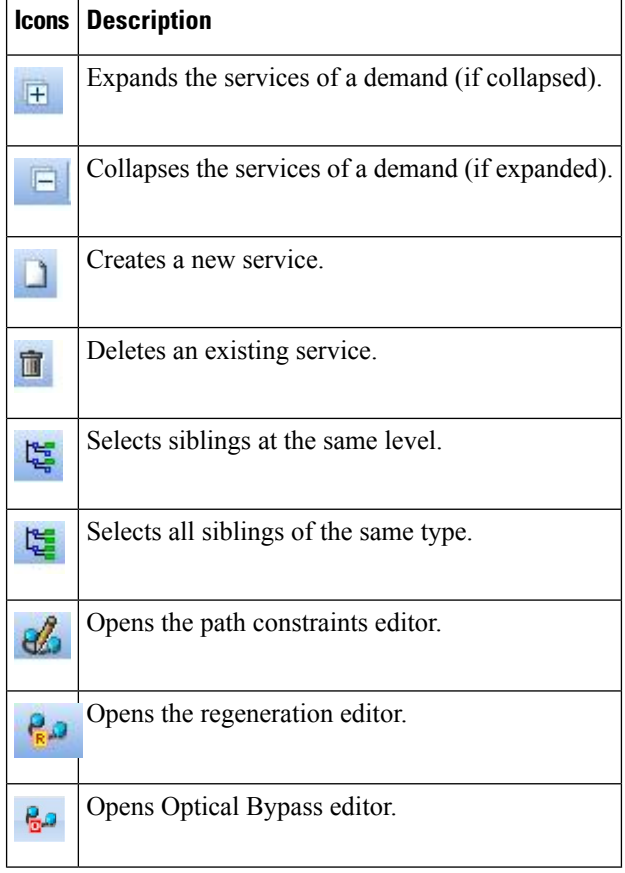